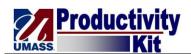

## Completing the Conflict of Interest Law Acknowledgement (Self Service)

| Step | Action                                                                                                    |
|------|----------------------------------------------------------------------------------------------------|
| 1.   | Begin by logging into the HR Direct system.                                                                                                    |
| 2.   | Enter the desired information into the <b>User ID</b> field.                                                                                                    |
|      | Enter a valid value e.g. "jsmith".                                                                                                    |
| 3.   | Enter the desired information into the <b>Password</b> field.                                                                                                    |
|      | Enter a valid value e.g. "October7&".                                                                                                    |
| 4.   | Click the Campus list.                                                                                                    |
|      | Choose Campus 💌                                                                                                    |
| 5.   | Click the <b>Campus</b> list item.  Worcester.                                                                                                    |
| 6.   | Click the Sign In button.  Login                                                                                                    |
| 7.   | Upon login, a message displays regarding the Conflict of Interest Law requirements.                                                                                                    |
| 8.   | Click the <b>OK</b> link to navigate to the <b>Conflict of Interest Acknowledgement</b> page. Click the <b>Cancel</b> link to go to the standard <b>Home</b> page.  If you choose to not complete the acknowledgement form upon login, you can also access this page using the following navigation: Self Service > Personal Information > COI Acknowledgement. You will also continue to receive this screen each time you login to the application until you complete the acknowledgement. |
|      | In this example, you will complete the acknowledgement form.                                                                                                    |
| 9.   | Click the <b>OK</b> link.                                                                                                    |
| 10.  | Click the Click here to access the Summary of the Conflict of Interest Law link.                                                                                                    |
| 11.  | The <b>Summary of the Conflict of Interest Law</b> document opens in a new window as a PDF. You can either print a copy of the document or save it to your computer.                                                                                                    |
| 12.  | Click the Close button.                                                                                                    |
| 13.  | Use the <b>Submit</b> button to acknowledge you received a copy of the document.                                                                                                    |
|      | Click the <b>Submit</b> button.  Submit                                                                                                    |

Date Created: 10/13/2011 11:55:00 AM

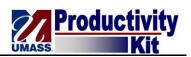

| Step | Action                                                                                                    |
|------|----------------------------------------------------------------------------------------------------|
| 14.  | Use the <b>Submit Confirmation</b> page to acknowledge that your transaction has been saved.                                                                         |
| 15.  | Click the <b>OK</b> button.                                                                                                    |
| 16.  | The <b>Summary of Conflict of Interest Law</b> page reopens.  The <b>Submit</b> button is grayed out and the acknowledgement date displays the <b>Current Date</b> . |
| 17.  | You should receive an email confirmation if the HR Direct application has a valid email address for you.                                                             |
| 18.  | Congratulations! You have successfully acknowledged your receipt of the Summary of the Conflict of Interest Law.  End of Procedure.                                  |